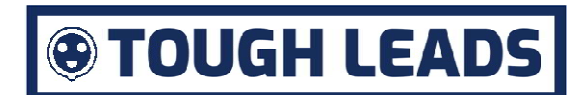

## Installation and User User Manual

Wi-Fi Heavy Duty Plug-in Controllers

## **Specification**

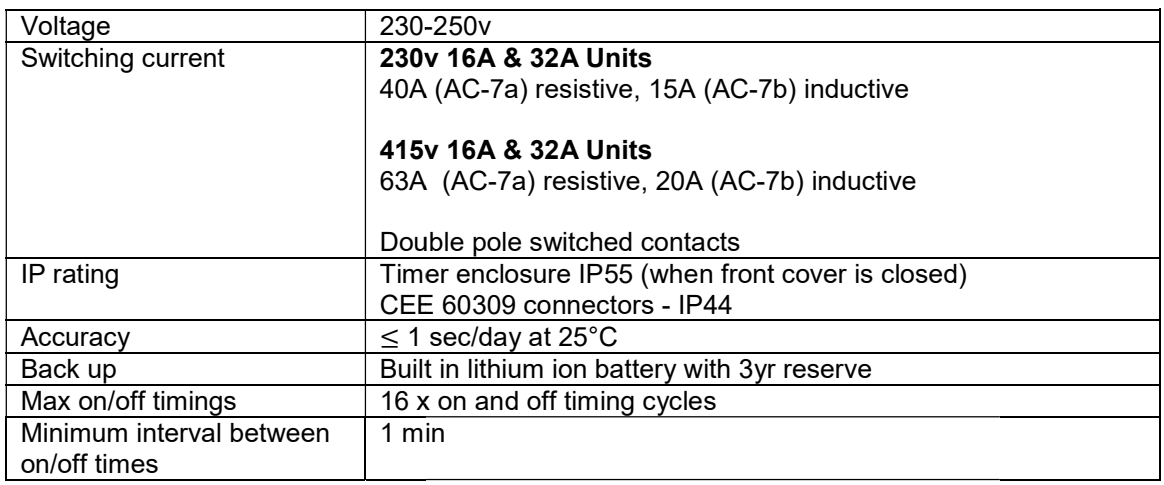

## Installation Instructions

With the power supply isolated, connect the Wi-Fi control unit between the supply socket and appliance to be controlled.

## Wi-Fi Installation Instructions

1. Install the Smart Life app, which is available for Android and IoS. Create a user account and log in.

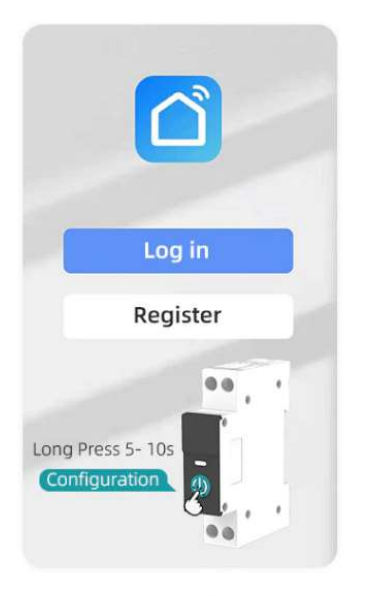

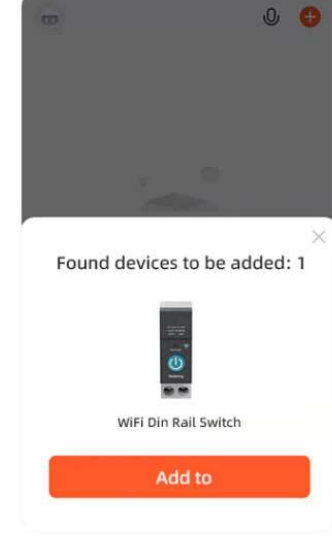

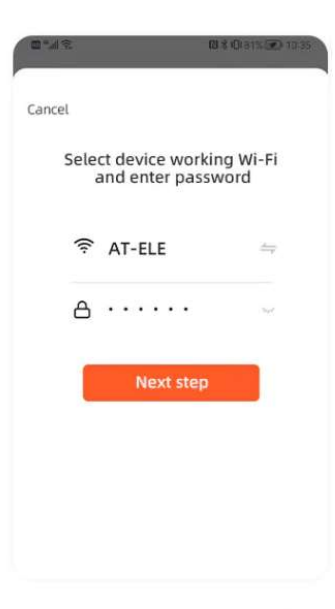

2. Turn on the Bluetooth and WiFi of the mobile phone, open the APP, and then long press the "power" button, wait for about 5-10 seconds, the LED indicator will flash blue light slowly.

3. Waiting for a while after graphics is displayed the APP, or click the "+" in the upper right corner, then choose the "Add Device" button to wait discov -ering devices, then click "Add" button.

4. Enter the wifi account password and click next step, wait for the switch to connect the network.

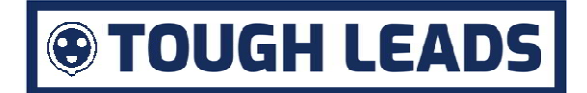

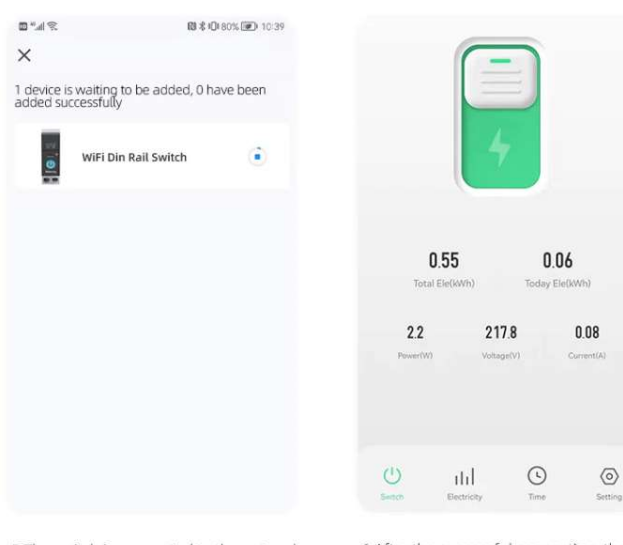

5. The switch is connected to the network.

6. After the successful connection, the LED indicator will be changed from red slow flashing to red steady light.

- 7. Click the icon for the Wi-Fi module you've just installed.
- 8. You can rename the module by clicking on the pen icon in the top right corner. Click the icon for the Wi-Fi module you've just installed.<br>You can rename the module by clicking on the pen icon in the top right corner.<br>Slide the swith up/down to control the module.
- 9. Slide the swith up/down to control the module.

10. If requried, use the timer, countdown and scene options to create custom routines.

- 11. For further help:
	- Go to the home page
	- Click on the 'Me' icon at the bottom right
	- Click on 'FAQ and Feedback'.
	- Go to the home page<br>● Click on the 'Me' icon at the bottom right<br>● Click on 'FAQ and Feedback'.<br>● There is a search bar for questions at the top of the page.